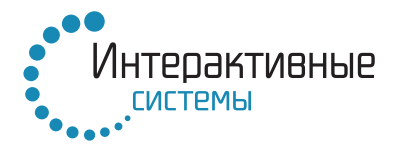

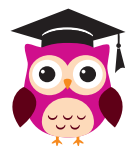

# **ИНТЕРАКТИВНЫЙ РЕДАКТОР И ИГРОВОЙ ЦЕНТР «СОВА» Описание, рекомендации, методические указания**

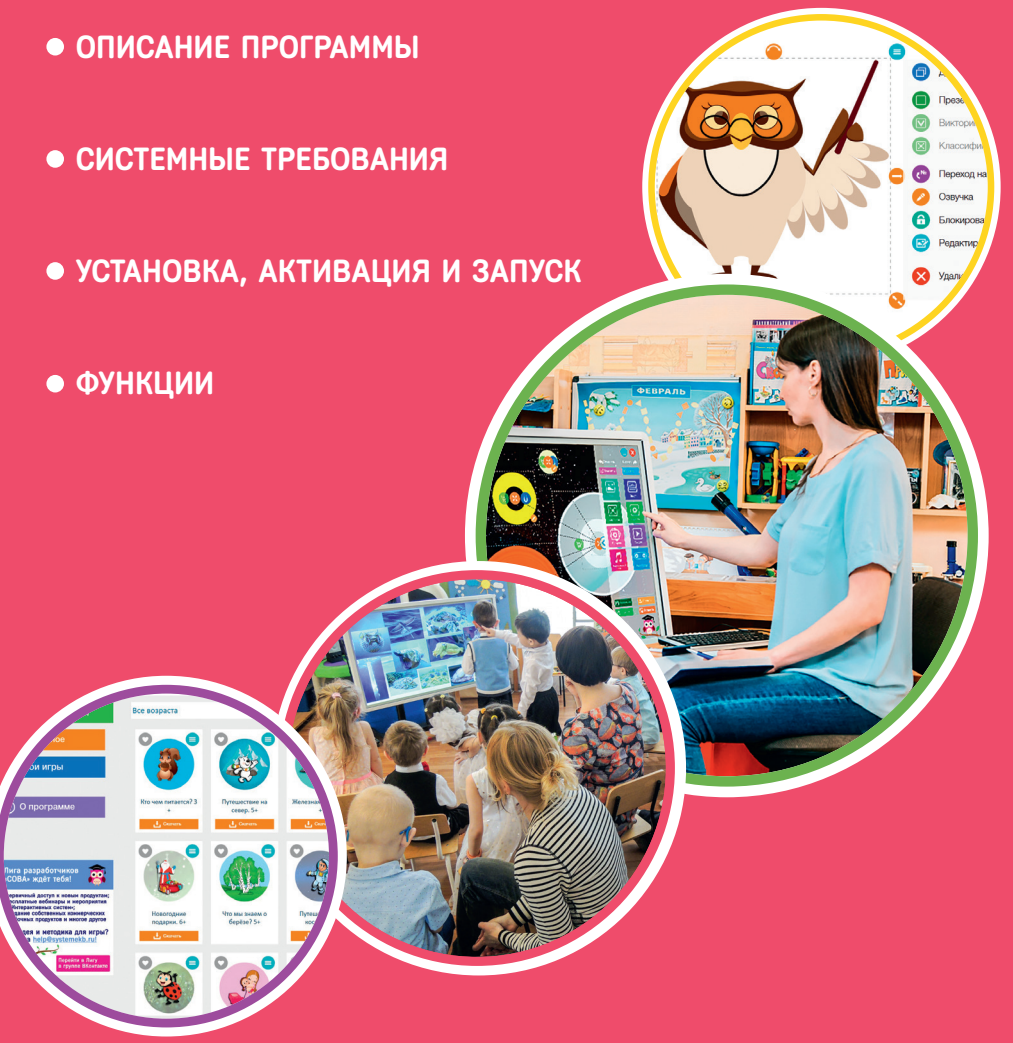

Екатеринбург 2020

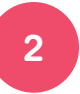

Информационно-коммуникационные технологии (ИКТ) сегодня являются неотъемлемой частью современного образования. Информатизация системы образования предъявляет новые требования к педагогу и его профессиональной компетентности: во многом это связано с обновлением научной, методической и материальной базы обучения и воспитания. Одним из важных условий обновления является использование новых информационных технологий, ведь ИКТ обладают мощными инструментами для работы с любым видом информации, они создают феноменальную среду для развития и обучения детей разного возраста, и в том числе детей с ОВЗ.

Суть интерактивного обучения – вовлечение детей в процесс познания. Интерактивные технологии направлены на формирование у ребёнка новых качеств и умений:

- активизируется индивидуальная интеллектуальная активность каждого ребёнка;
- происходит развитие психических познавательных процессов: восприятия, внимания, памяти, разных видов мышления;
- развиваются межличностные отношения, дети учатся преодолевать коммуникативные барьеры в общении (скованность, неуверенность);
- создаётся ситуация успеха;
- формируются условия для самообразования и саморазвития личности каждого ребёнка.

Игровой центр и интерактивный редактор **«СОВА»** являются мощными, современными инструментами педагога для решения образовательных задач, позволяют на 100% использовать интерактивное оборудование, дают возможность использовать готовые, а также самостоятельно создавать качественные, современные и интересные для ребёнка игры-занятия, презентации, тесты, викторины, видеокниги и многое другое.

#### **УПРАВЛЕНИЕ В ПРОГРАМЕ**

**Управление в программе «СОВА» реализовано несколькими способами: тач или управление мышью.**

ТАЧ *— при помощи прикосновений пальцев или стилусов к экрану интерактивного устройства*

УПРАВЛЕНИЕ МЫШЬЮ *— привычный способ управления для персональных компьютеров или ноутбуков*

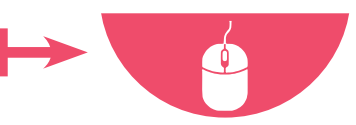

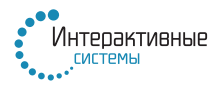

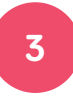

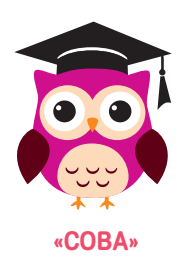

Программное обеспечение **«СОВА»** предназначено для установки на любой вид компьютерного оборудования, удовлетворяющего необходимым системным требованиям.

Для активации программы используется уникальный лицензионный ключ.

Эффективнее всего использовать программу **«СОВА»** на интерактивном оборудовании с функцией **Мультитач** (поддерживающей возможность управления при помощи касаний пальцев).

*Функция Мультитач подразумевает распознавание жестов при касании сенсорного экрана (перелистывание, масштабирование, вращение, перемещение), а также возможность использования устройства двумя и более пользователями одновременно.*

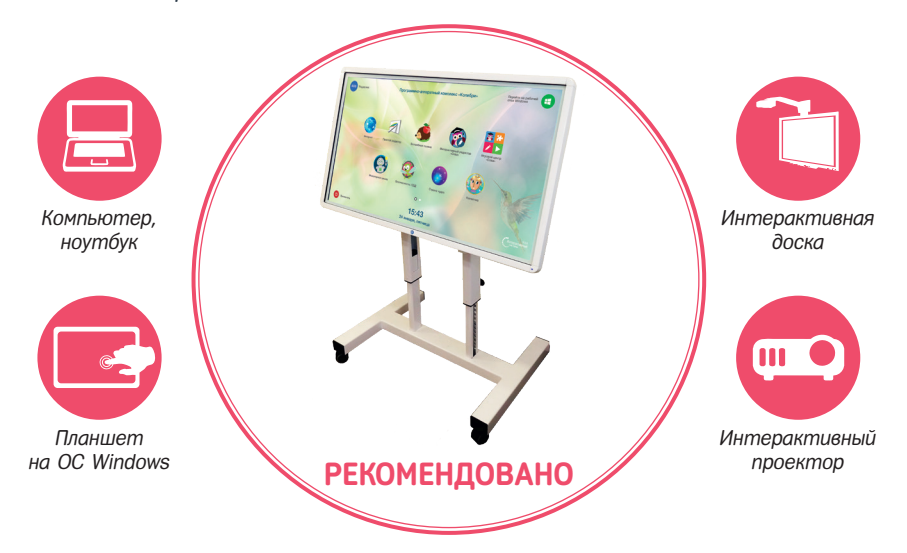

#### **СИСТЕМНЫЕ ТРЕБОВАНИЯ ДЛЯ УСТРОЙСТВ**

#### **Минимальные Технические характеристики компьютера:**

Процессор Intel® Core™ i3 и выше (допустимы аналоги).

Видеокарта Intel® HD 4000 и выше.

Оперативная память не менее 4 Гб.

Свободное место на жёстком диске не менее 600 мб.

Рекомендованное разрешение экрана 1280х720 и выше.

Операционная система Microsoft® Windows 7 и выше.

Подключение к Интернет (для однократной активации продукта и загрузки бесплатных обновлений).

**ВНИМАНИЕ!** *Возможны затруднения при запуске программы при наличии на компьютере вредоносных программ, повышенной активности антивирусных и других защитных программ. Разработчик не несёт ответственности за невозможность запуска программ из-за действия (бездействия) третьих программ, установленных на компьютере пользователя.*

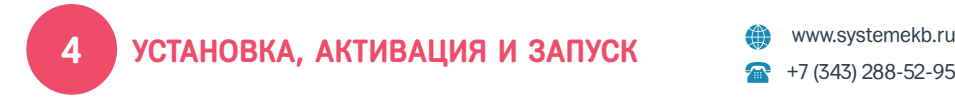

 $+7$  (343) 288-52-95

1. Запустите установочный файл, выбрав нужную иконку:

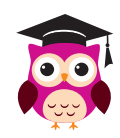

2. Следуйте подсказкам в окне установки. При отсутствии на персональном компьютере необходимых вспомогательных программ или драйверов вам будет предложено установить эти программы, следуйте подсказкам в окне установки:

## **ШАГ 1**

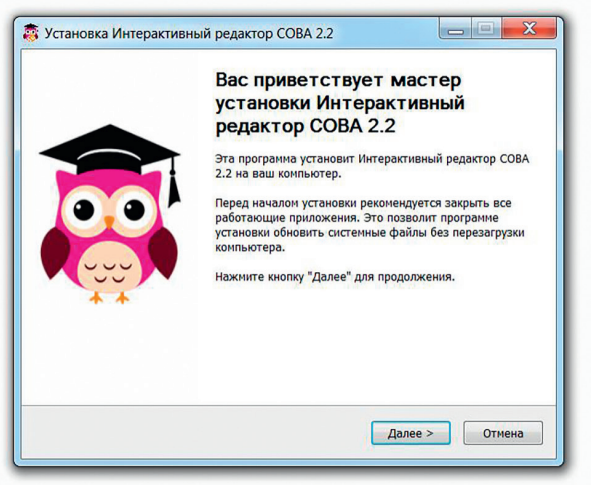

# **ШАГ 2**

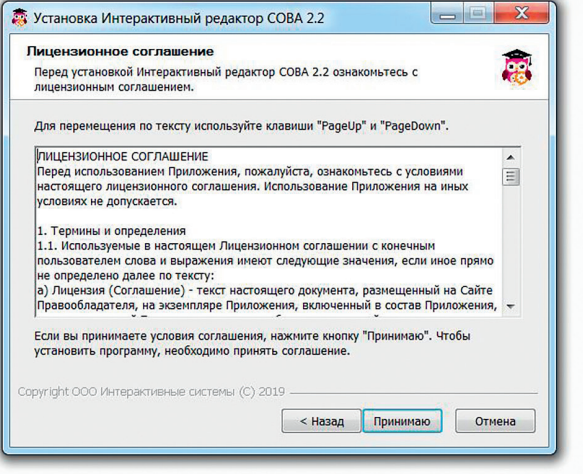

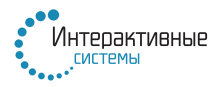

### **УСТАНОВКА, АКТИВАЦИЯ И ЗАПУСК 5**

## **ШАГ 3**

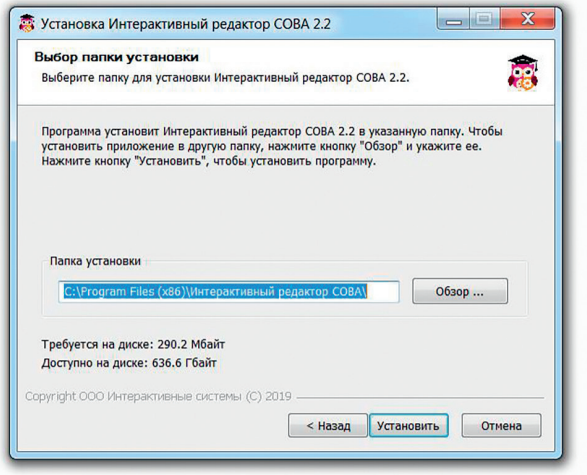

## **ШАГ 4**

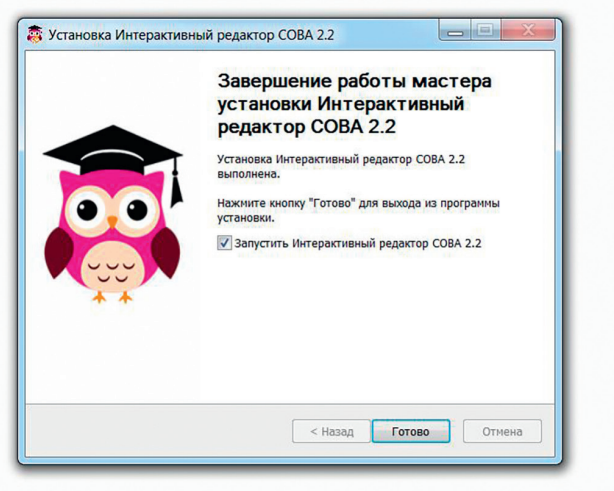

Если программа «СОВА» установлена на ПАК «Колибри 2.0», то на рабочем столе устройства вы также найдете папку «Видеоинструкция к программе СОВА», в которой находятся видеоуроки по работе в игровом центре и по разработке игр в интерактивном редакторе. Посмотреть эту же видеоинструкцию вы также можете на www.youtube.com на канале «Интерактивные системы: эффективное образование».

### **6 ИГРОВОЙ ЦЕНТР И ИНТЕРАКТИВНЫЙ** <u>**Waterball Windows**</u> EQUITATION **CORAL РЕДАКТОР «СОВА»**

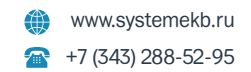

При установке программы **«СОВА»** на рабочем столе появляются две иконки: Игровой центр «СОВА» и Интерактивный редактор «СОВА».

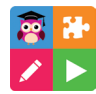

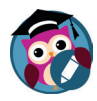

Игровой центр СОВА Интерактивный редактор СОВА

В **Игровом центре «СОВА»** представлена коллекция цифровых образовательных ресурсов, которая содержит интерактивные игры, уроки и занятия, которые находятся во вкладке Игры и занятия. Можно выбрать интересующую вас категорию и возраст.

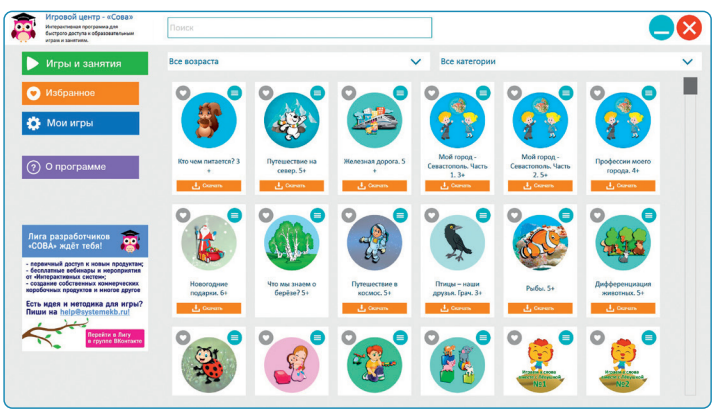

Чтобы скачать на устройство готовые материалы, необходимо нажать на кнопку «Скачать». Для запуска занятия необходимо нажать на иконку, и оно откроется в интерактивном редакторе «СОВА» в режиме проигрывателя.

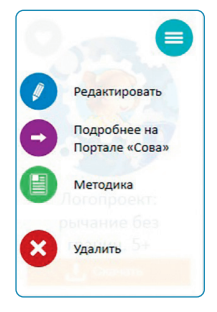

У каждого занятия в правом верхнем углу есть меню. Игру можно редактировать, узнать подробнее о ней на портале «СОВА», прочитать методические рекомендации и удалить.

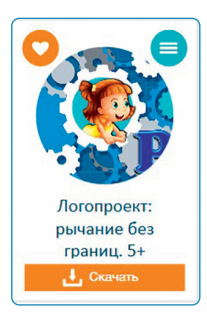

Чтобы иметь быстрый доступ к часто используемой игре, необходимо нажать на сердечко в левом верхнем углу. Игра будет доступна во вкладке «Избранное».

Чтобы добавить в Игровой центр разработанную Вами игру, зайдите во вкладку «Мои игры». Сверху находится кнопка «Добавить игру или занятие».

Все игры и задания в Игровом центре разрабатываются совместно с педагогами. Они содержат в себе подробные методические рекомендации и соответствуют требованиям ФГОС. Среди готовых игр есть также те, что применимы при работе с детьми с ОВЗ – с проблемами слуха, зрения и ментальными нарушениями.

**Описания и методические рекомендации к играм доступны для скачивания на Все- российском образовательном портале «СОВА» по адресу: http://systemekb.ru/portalsova/**

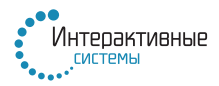

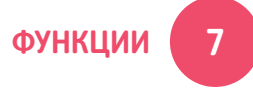

**Интерактивный редактор «Сова»** – это программа, которая позволяет создавать интерактивные приложения (игры, презентации, видеокниги, тесты, викторины и пр.) на любую тему.

Управление в программе реализовано несколькими способами:

- при помощи компьютерной мыши (компьютер, ноутбук),
- при помощи интерактивных стилусов или маркеров (интерактивные приставки, интерактивные доски),
- при помощи касаний пальцев (интерактивные приставки, интерактивные доски, интерактивные проекторы, планшетные устройства, интерактивные панели).

Для установки Библиотеки картинок необходимо:

- 1. Загрузить актуальную Библиотеку картинок с сайта **www.systemekb.ru** (раздел Поддержка).
- 2. Запустить установочный файл.

В отличие от установки интерактивного редактора «Сова», Библиотека картинок не требует активации.

### **ЗАПУСК**

Для запуска игрового центра необходимо нажать на иконку. Внутри центра можно выбрать интересующую вас игру и нажать на кнопку «Запуск».

Для запуска интерактивного редактора необходимо нажать на иконку.

Игровой центр СОВА Интерактивный редактор СОВА avec la fille Giselle en Fran Название

Для запуска разработанной вами игры необходимо нажать на иконку с её названием.

Чтобы изменить игру, разработанную вами или другим педагогом, необходимо запустить редактор, нажать на кнопку «Открыть» и выбрать необходимую игру.

### **8** MIPOBOИ ЦЕНТР **19** WWW.systemekb.ru **WEDITY MINTERAKTUBHbIЙ РЕДАКТОР «СОВА» 288-52-95 ИГРОВОЙ ЦЕНТР**

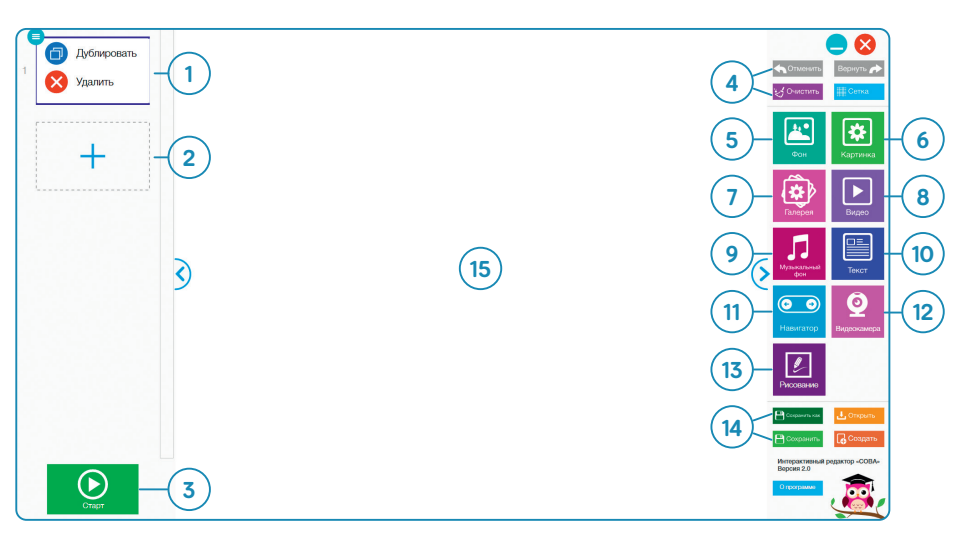

### **РЕЖИМ РАЗРАБОТКИ**

- **1. Слайд.** В меню доступны функции: дублировать, удалить.
- **2. Добавить новый слайд** (слайды можно менять местами).
- **3. Кнопка «Старт».** Запуск разработанного приложения (режим игры).
- **4. Блок кнопок:** отменить/вернуть действие, очистить содержимое слайда, включить сетку (вспомогательный элемент для выравнивания объектов на слайде).
- **5. Кнопка «Фон».** Открывает библиотеку картинок для возможности выбора фоновой картинки.
- **6. Кнопка «Картинка».** Открывает библиотеку картинок для возможности выбора картинки.
- **7. Кнопка «Галерея».** Открывает библиотеку картинок для возможности выбора картинок.
- **8. Кнопка «Видео».** Открывает окно выбора видеоролика, который будет использоваться в приложении.
- **9. Кнопка «Музыкальный фон».** Открывает окно студии звука для записи музыкального фона или выбора музыкального файла.
- **10. Кнопка «Текст».** Открывает окно редактора текста.
- **11. Кнопка «Навигатор».** При нажатии на слайде появляется навигатор, который позволяет переходить на предыдущий или следующий слайд при нажатии на соответствующие кнопки.
- **12. Кнопка «Видеокамера».** Открывает окно видеоредактора.
- **13. Кнопка «Рисование».** Открывает окно редактора рисования.
- **14. Блок кнопок:** «Сохранить» файл/«Сохранить как» – для возможности сохранения приложения в формате программы или формате PDF; «Открыть» – для возможности открыть готовое приложение; «Создать» – для возможности создать новое приложение.
- **15. Поле для добавления** элементов слайда.
- **16. Кнопка «Редактор».** Выход в режим редактора из режима игры.

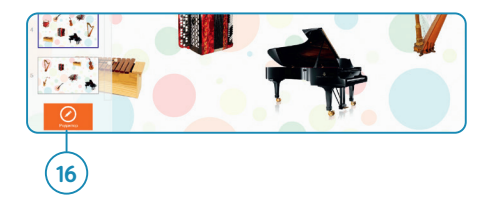

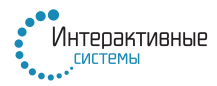

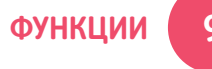

#### **РЕЖИМ РАЗРАБОТКИ**

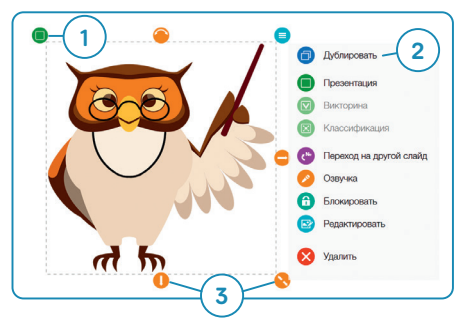

- 1. Быстрый выбор атрибута элемента.
- 2. Меню элемента: дублировать, выбор атрибута, задать значение перехода на другой слайд (сделать кнопку), озвучка (запуск студии звука), блокировать элемент, редактировать изображение, удалить элемент.
- 3. Кнопки изменения размера элемента.

Каждому элементу (картинка JPG, PNG, GIF-анимация, галерея картинок, видеофайл, текст) может быть присвоен атрибут:

#### **Презентация.**

Элемент разворачивается во весь экран для просмотра.

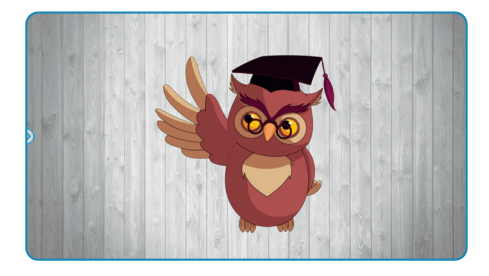

#### **Викторина.**

На каждом элементе появляются кнопки «ДА»/«НЕТ» для задания элементу функции верного или неверного ответа.

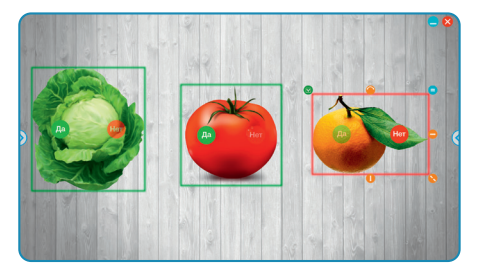

#### **Классификация.**

Каждая картинка может выполнять функцию «корзины» (принимать другие картинки) и функцию «магнита» (принимать другие картинки и отображать их поверх). Для этого необходимо нажать кнопку с изображением корзины/ магнита. Чтобы переместить картинку в «корзину» или «примагнитить», необходимо перетянуть оранжевую кнопку от картинки к «корзине»/«магниту».

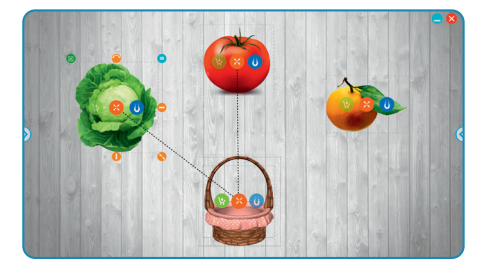

**9**

# **10** MIPOBOИ ЦЕНТР<br> **И ИНТЕРАКТИВНЫЙ РЕДАКТОР «СОВА»** Reference 1343) 288-52-95 **ИГРОВОЙ ЦЕНТР**

### **БИБЛИОТЕКА КАРТИНОК**

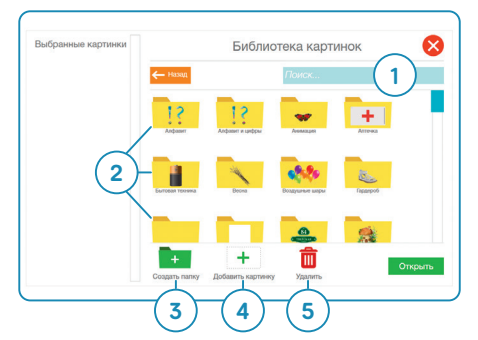

Библиотека картинок содержит в себе множество качественных картинок, в том числе и анимационных.

- 1. Строка поиска.
- 2. Папки с картинками.
- 3. Кнопка «Создать папку».
- 4. Кнопка «Добавить картинку».
- 5. Кнопка «Удалить картинку».

## **ФУНКЦИЯ ПЕРЕХОДА НА ДРУГОЙ СЛАЙД**

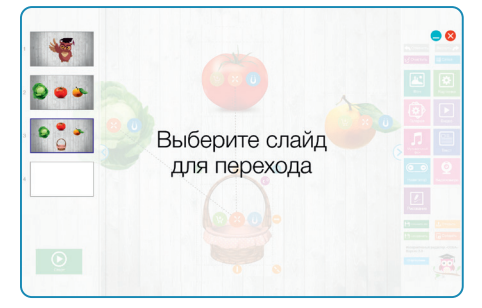

Для того чтобы задать параметр перехода на другой слайд при нажатии на элемент, необходимо нажать на кнопку в меню элемента.

Далее необходимо выбрать слайд, на который будет совершаться переход.

### **СТУДИЯ ЗВУКА**

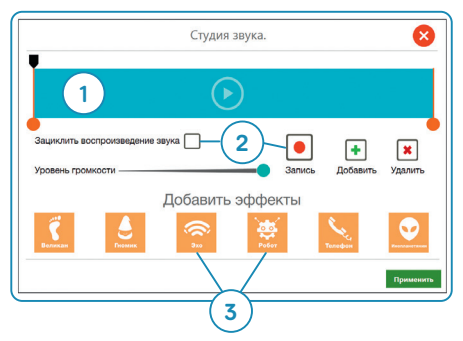

Студия звука позволяет добавлять музыкальные файлы, записывать звук через микрофон. Запускается при нажатии на кнопку «Музыкальный фон», которая расположена в правом меню редактора и кнопки «Озвучка», расположенной в меню элемента.

- 1. Звуковая дорожка. Доступна функция «обрезки» звукового файла при помощи перемещения оранжевых «бегунков».
- 2. Функция зацикливания воспроизведения звука / уровень громкости / кнопка записи звука / кнопка добавления звукового файла / кнопка удаления звука.
- 3. Эффекты, накладываемые на звуковой файл.

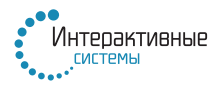

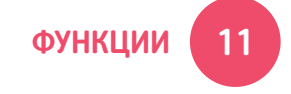

### **ВИДЕОКАМЕРА**

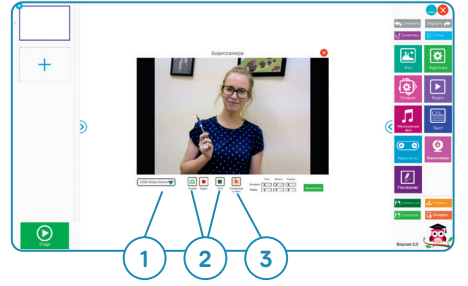

- 1. Выбор источника видеосигнала.
- 2. Кнопка «Снимок» при нажатии делается снимок, изображение помещается на слайд. Кнопка «Видео» запускает видеосъёмку, при нажатии на кнопку «Стоп» съёмка прекращается, для добавления видео на слайд необходимо нажать на кнопку «Применить».

3. Покадровая съёмка. Доступна функция установки интервала для съёмки (временной промежуток, через который камера будет делать кадр) и таймера (временной интервал, по истечению которого съёмка прекратится), для добавления видео на слайд необходимо нажать на кнопку «Применить».

#### **РИСОВАНИЕ**

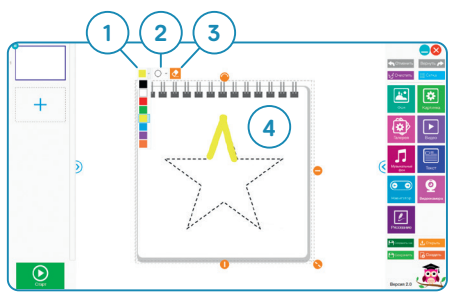

Эта функция позволяет разрабатывать задания, в которых необходимо правильно обводить рисунок (схему, буквы и прочее), при правильном выполнении задания программа сигнализирует об этом.

- 1. Выбор цвета кисти.
- 2. Выбор толщины кисти.
- 3. Стереть.
- 4. Область для рисования.

### **РЕДАКТОР ИЗОБРАЖЕНИЙ**

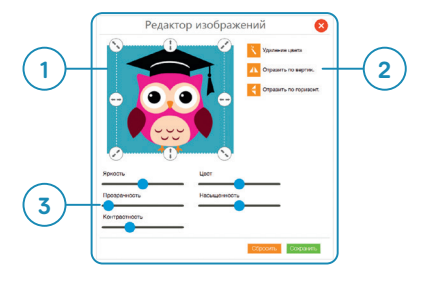

- 1. Функция «Обрезать картинку».
- 2. Кнопка «Удаление выбранного цве- та». Кнопка «Отразить картинку по вертикали». Кнопка «Отразить кар-<br>тинку по горизонтали».
- 3. Параметры изменения яркости, цвета, прозрачности, насыщенности, контрастности картинки.

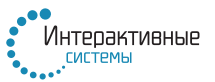

### **ИНТЕРАКТИВНУЮ ПРОГРАММУ «СОВА» ТАКЖЕ ОТЛИЧНО ДОПОЛНЯЮТ:**

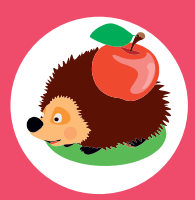

Комплекс развивающих и обучающих игр «Волшебная поляна»

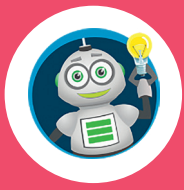

Комплекс игр на развитие инженерного мышления «Инженерная школа»

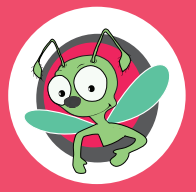

Интерактивный тренажер «Безопасность: ПДД»

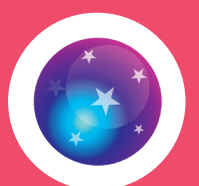

Интерактивный комплекс «Страна чудес»

По вопросам приобретения лицензий на программное обеспечение вы можете обращаться в отдел продаж: ikt@systemekb.ru

По вопросам разработки интерактивных занятий, игр и проектов вы можете обращаться в наш отдел поддержки: help@systemekb.ru

По всем техническим вопросам вы можете обращаться в наш отдел поддержки: sos@systemekb.ru

> Со всеми вашими идеями и предложениями вы можете обращаться в отдел маркетинга: pr@systemekb.ru